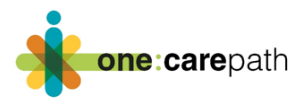

## One:CarePath Care Plan Template EMR Import Instructions

Developing a care plan patient's is a primary tool for the One: CarePath pilot project. The project team has worked with each of the 5 conformed primary care EMR vendors in Alberta and created a template that is now available either via email or directly from the EMR vendor libraries. This template has been revised and improved upon with the help of physician advisors, patient advisors and specialists in various areas including Advance Care Planning (ACP). As you embark on the One:CarePath project, follow the template import instructions to ensure that you have everything you need to begin creating care plans.

## **Template name** - One:CarePath Care Plan

Please ensure removal of all previous versions of care plan templates from the EMR library of your clinic to avoid confusion.

Make sure to review the template instructions specific to this EMR. Every EMR template is a bit different and fields mapped can look different depending on the EMR and sometimes can look different clinic to clinic based on how data is entered. If you don't have a Superuser in your clinic, reach out to your vendor if you have any difficulty importing or using your template.

## How to add the care plan template to Healthquest

**To have this imported into your clinic please contact support at 1-866-438-3762 and request the template to be added to the EMR.**

**Sharing a letter template from clinic to clinic:**

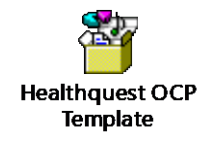

- 1. Save this document to your desktop.
- 2. Setup > Letters > Letter Template Entry
- 3. Create a New letter,
- 4. Name: "One:CarePath Care Plan"
- 5. Click the yellow folder, Select your file

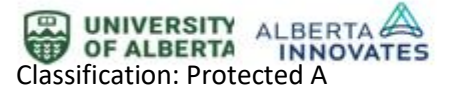

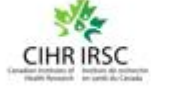

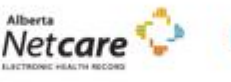

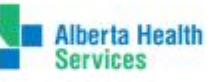

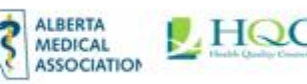

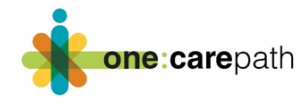

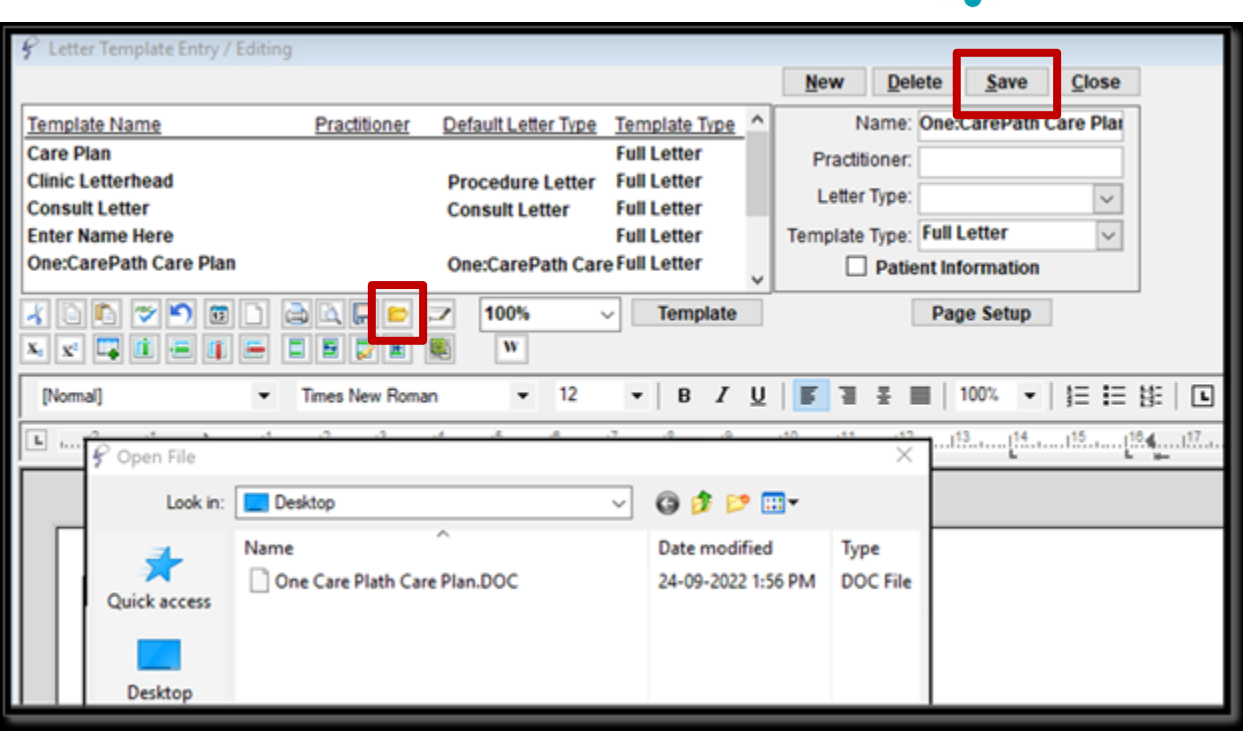

6. Click Save

## **Using the One: Care Path Care Plan Template**

- Demographics are the top of the report will populate with what is on the patient chart
- Medical Summary section will auto populate with the problem list in the patient chart.

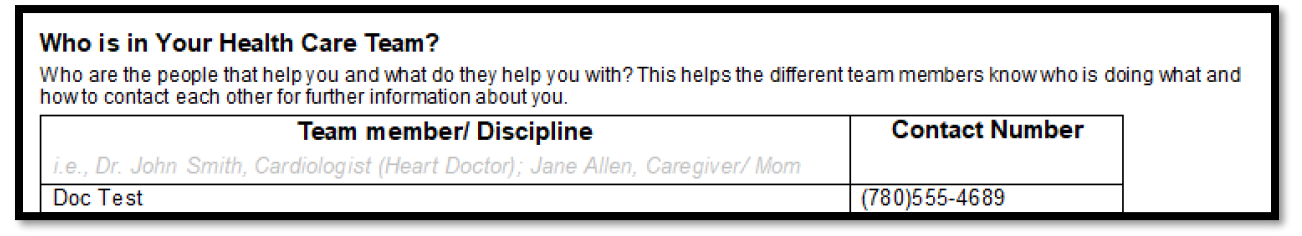

- The first member of the health team will populate with the default Doc on the patient client card.
- Medications and Allergies will populate into the report from the respective areas on the patient chart.
- All other sections in the report can be completed as though you are in a word document.

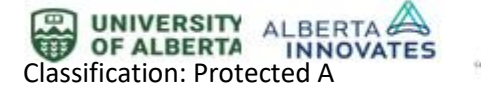

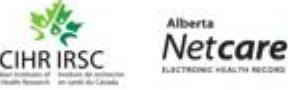

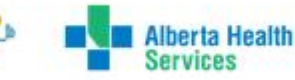

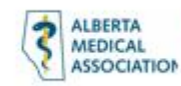

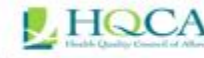

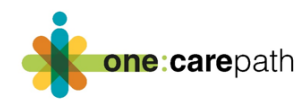

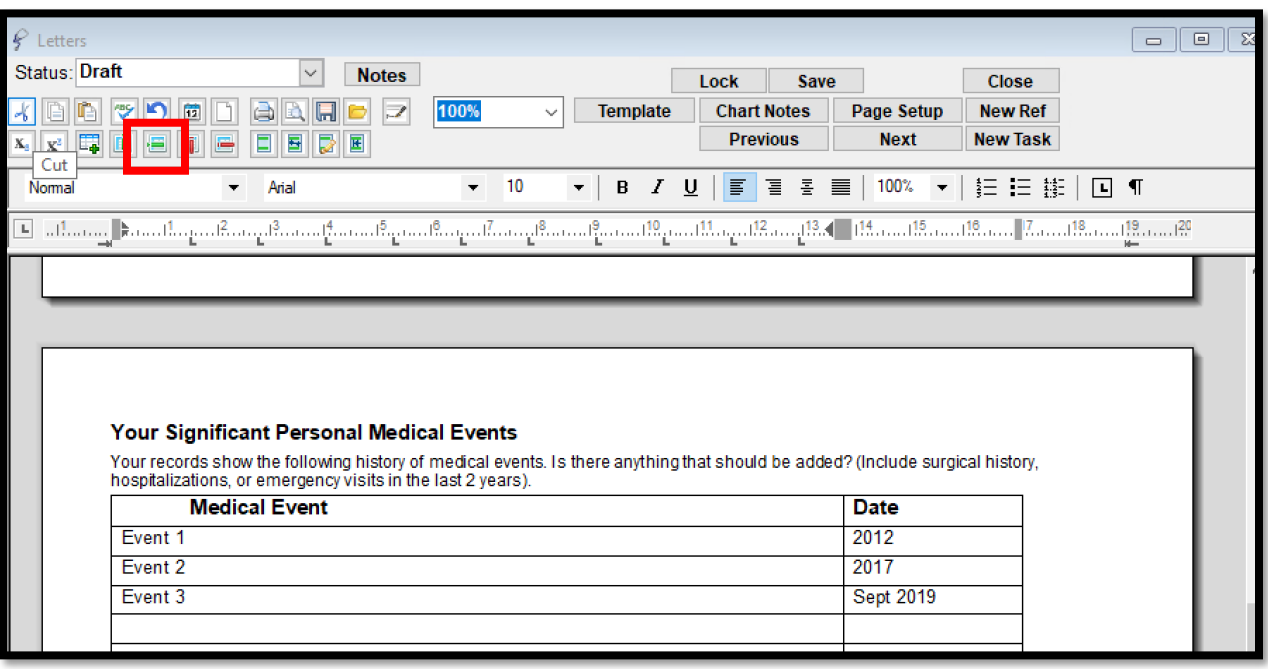

 To add more rows to this table, and others in the report, make sure the curser is in the table, and then click the add rows icon, shown in the red box above.

**Please contact your vendor** i**f you require any assistance loading this template into your EMR.** 

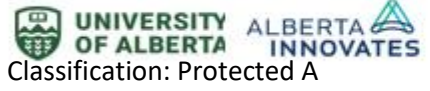

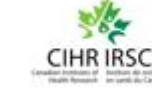

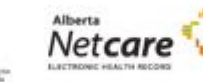

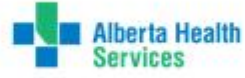

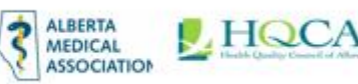